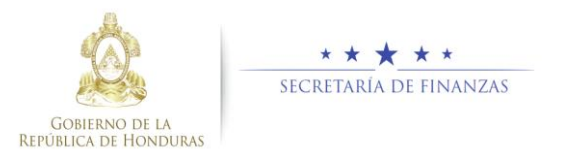

# **Guía rápida SIAFI GES Administración de Estructura Programática**

Gerente Administrativo Institucional/ Sub Gerente Administrativo/Analista DGP

# **Acceso al Sistema**

➢ Ingrese su usuario y su contraseña en la pantalla de inicio.

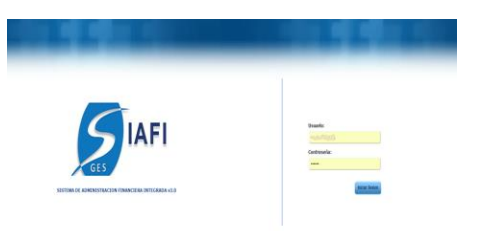

## Sub Gerente Administrativo

➢ Una vez en el sistema, pulsar en el menú de opciones, la opción Administración de Estructuras Programática para ingresar a la pantalla principal.

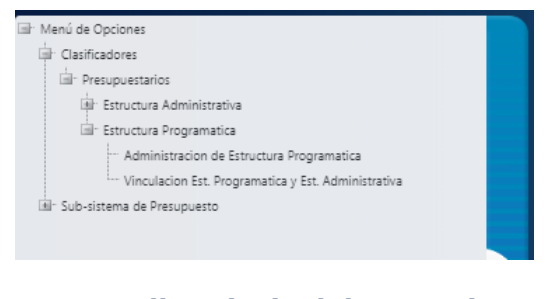

# **Pantalla Principal de Usuarios**

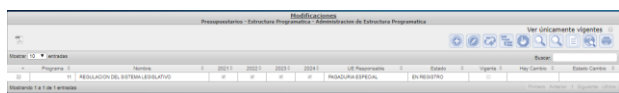

## **Programa**

### Crear un Programa

➢ Para crear un nuevo Programa el usuario ingresará pulsando el botón  $\bullet$ .

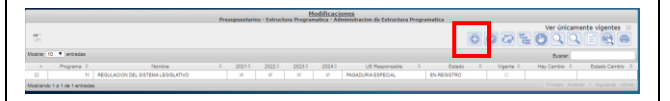

➢ Aparecerá la pantalla de Creación de Programa. Llenar los campos de Programa, Descripción y Finalidad y Función. Seleccionar la Vigencia.

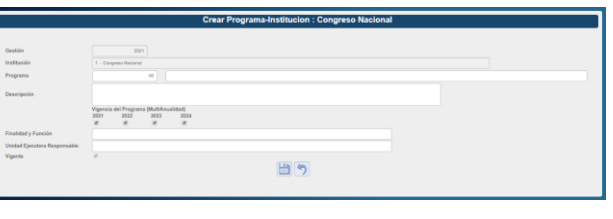

> Pulsar el botón de guardar □ o el botón de Regresar **1**.

## Modificar un Programa

➢ Seleccionar el registro que se desea modificar y pulsar sobre el botón Modificar ...

Mome  $10^{-4}$ 

**OCEOQQEGE** 

➢ Aparecerá la pantalla de Modificación de Programa. Puede modificar los campos de Programa (únicamente nombre), Descripción, la vigencia, la finalidad y función y la Unidad Ejecutora.

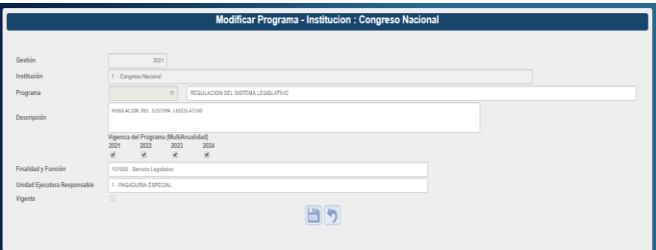

➢ Modifique los datos permitidos y presione el botón de guardar  $\Box$  o el botón de Regresar  $\boxed{\bigtriangledown}$ 

## Inhabilitar o Habilitar un Programa

➢ Seleccionar un registro y pulsar sobre el botón Inhabilitar/Habilitar 2.

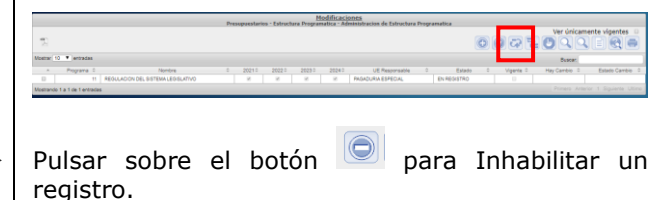

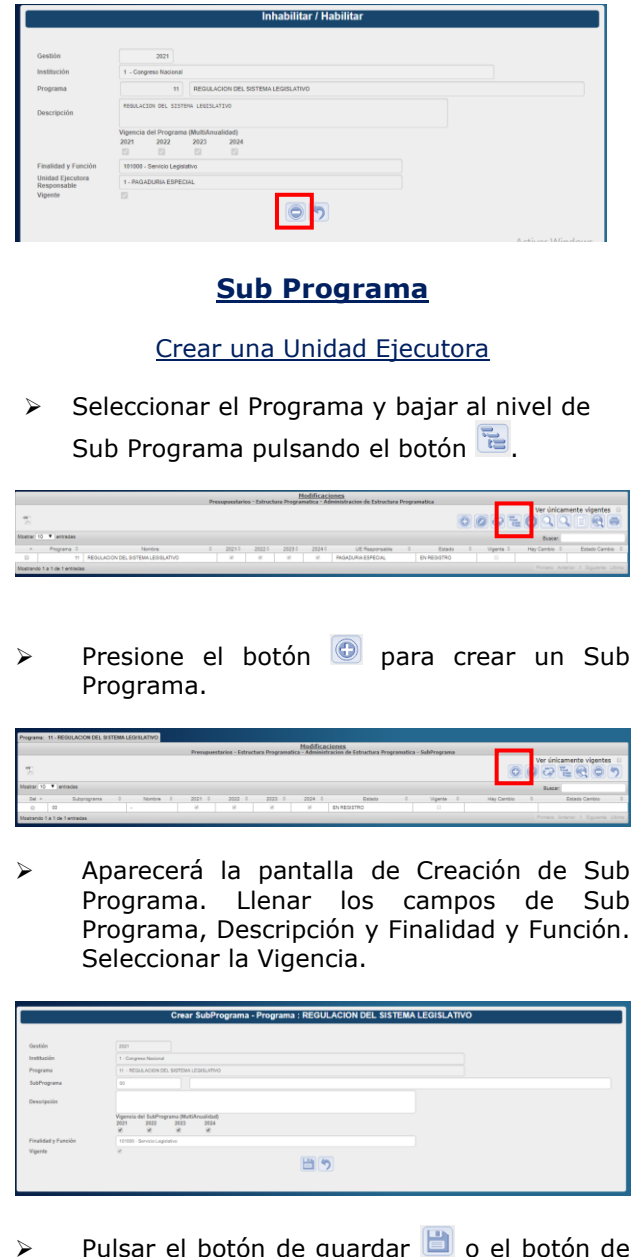

- > Pulsar el botón de guardar **□** o el botón de Regresar **1**.
- ➢ Terminado el proceso le mostrara el mensaje siguiente.

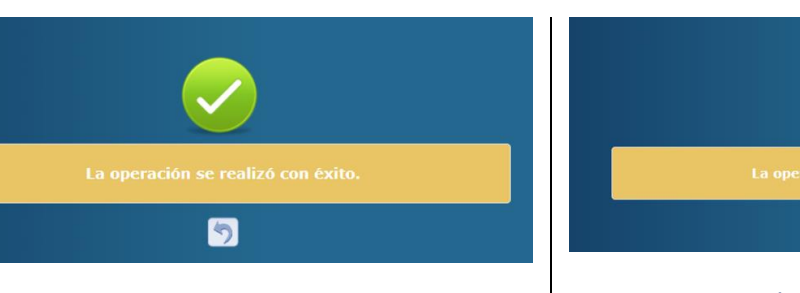

# Modificar un Sub Programa

➢ Seleccionar el registro que se desea modificar y pulsar sobre el botón Modificar .

OPERO\*

➢ Aparecerá la pantalla de Modificación de Sub Programa. Puede modificar los campos de<br>Programa (únicamente nombre), (únicamente nombre), Descripción, la vigencia y la finalidad y función.

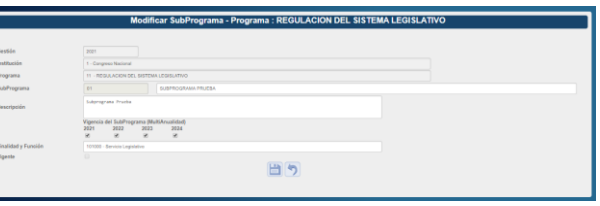

- ➢ Modifique los datos permitidos y presione el botón de guardar **de** o el botón de Regresar  $\boxed{\bigtriangledown}$
- ➢ Terminado el proceso le mostrara el mensaje siguiente.

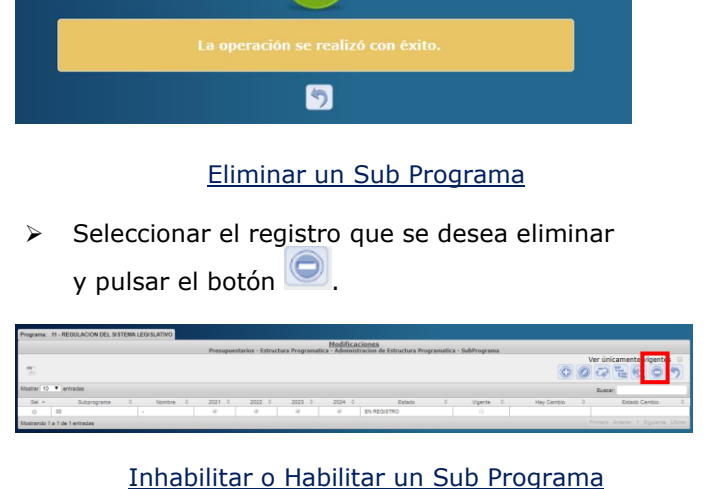

➢ Seleccionar un registro y pulsar sobre el botón Inhabilitar/Habilitar <sup>.</sup>

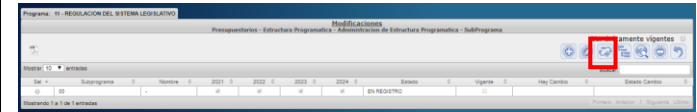

➢ Pulsar sobre el botón para Inhabilitar un registro.

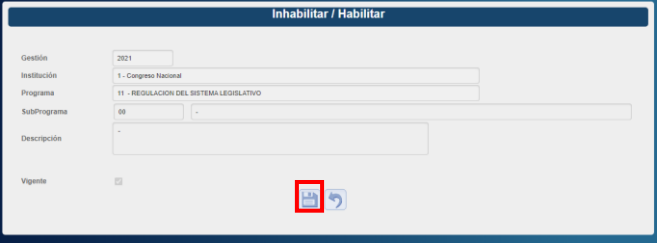

➢ Luego se abrirá una pestaña donde escribirá el correo para notificacipon donde describirá el motivo por el cuál se habilita/inhabilita el Sub Programa.

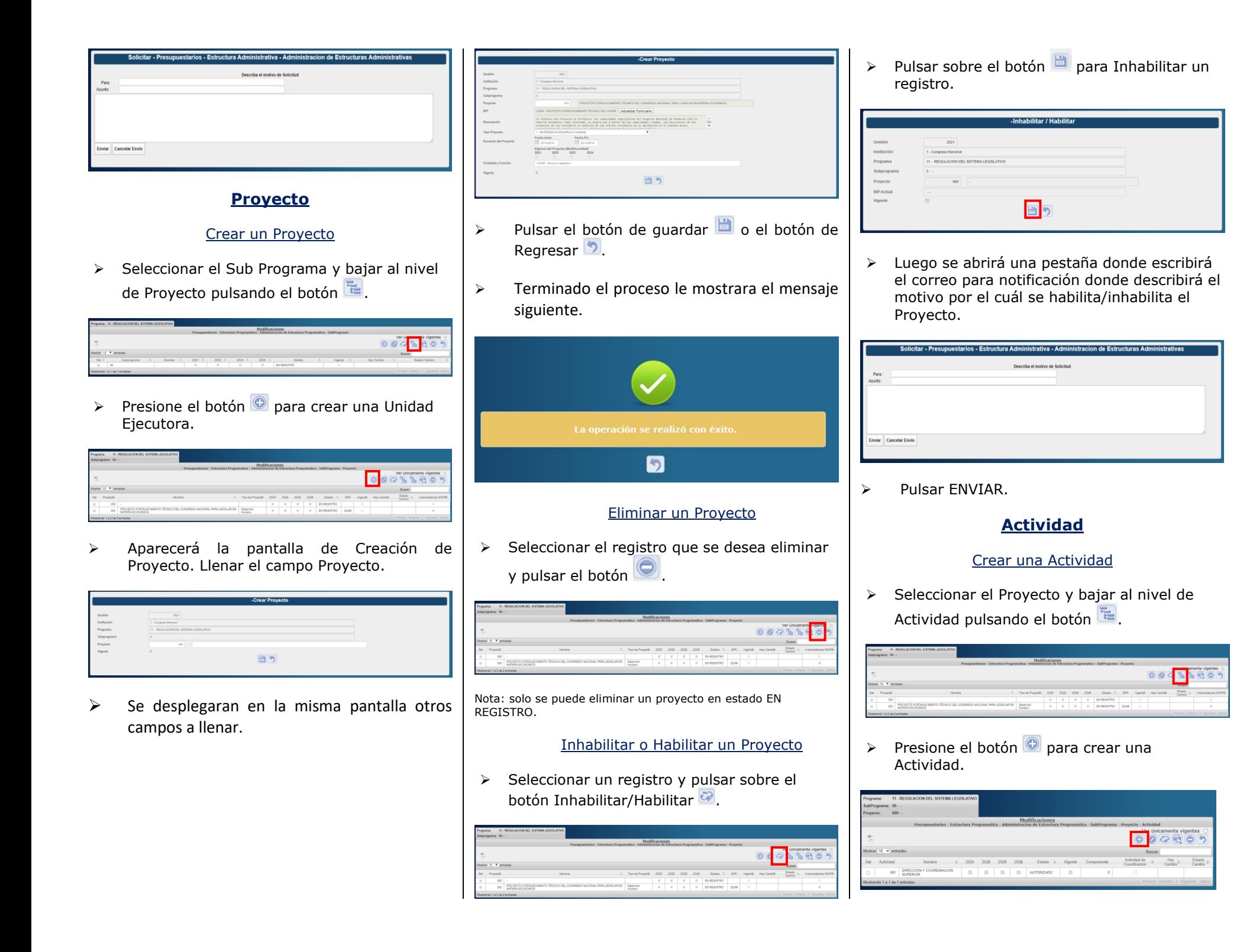

➢ Aparecerá la pantalla de Creación de Actividad. Llenar los campos de Actividad (código y nombre) y Descripción. Los campos de Vigencia de la Actividad, Finalidad y Función los trae desde el Programa.

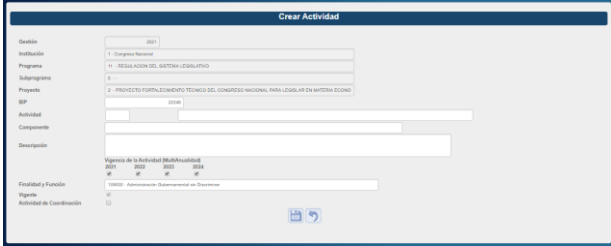

- > Pulsar el botón de guardar do el botón de Regresar 2.
- ➢ Terminado el proceso le mostrara el mensaje siguiente.

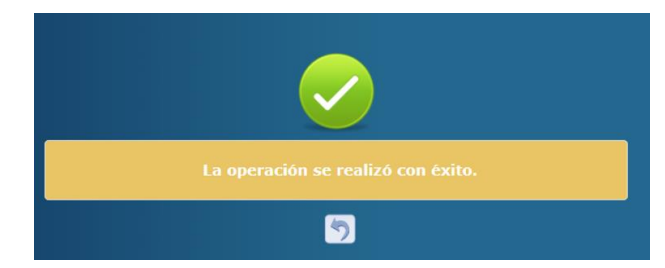

### Modificar un Actividad

➢ Seleccionar el registro que se desea modificar y pulsar sobre el botón Modificar .

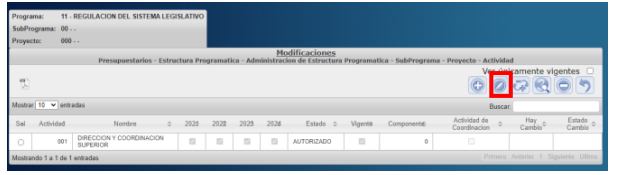

➢ Aparecerá la pantalla de Modificación de Actividad.

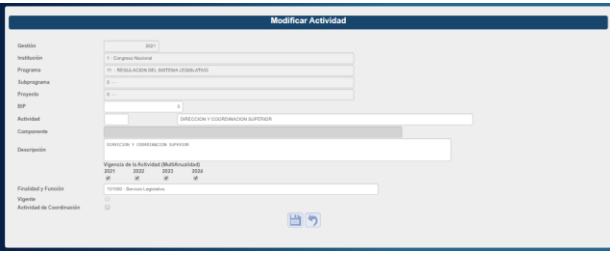

- ➢ Modifique los datos permitidos y presione el botón de guardar **de** o el botón de Regresar  $\boxed{\bigtriangledown}$
- ➢ Terminado el proceso le mostrara el mensaje siguiente.

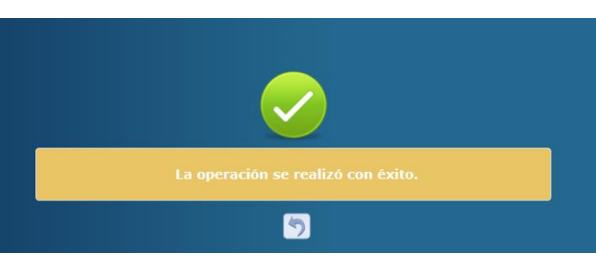

### Eliminar una Actividad

➢ Seleccionar el registro que se desea eliminar y pulsar el botón

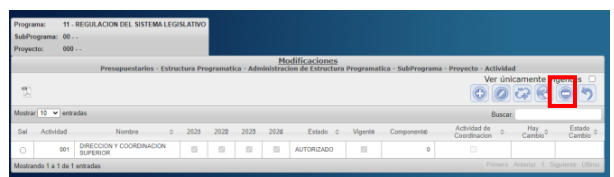

➢ Aparecera la pantalla de eliminar Actvidad. Pulsar nuevamente .

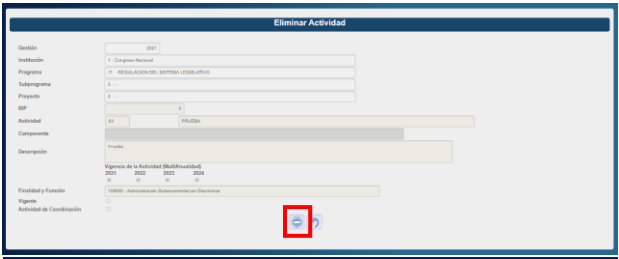

Nota: solo se puede eliminar un proyecto en estado EN REGISTRO.

#### Inhabilitar o Habilitar una Actividad

➢ Seleccionar un registro y pulsar sobre el botón Inhabilitar/Habilitar <sup>.</sup>

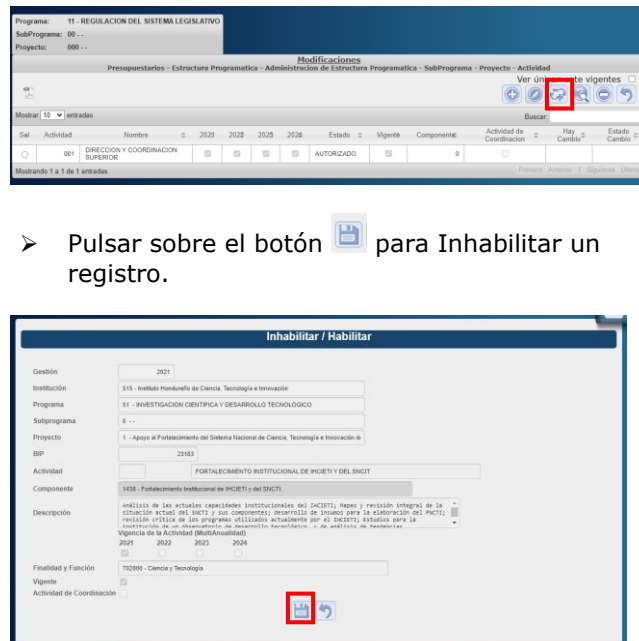

➢ Luego se abrirá una pestaña donde escribirá el correo para notificacipon donde describirá el motivo por el cuál se habilita/inhabilita la Actividad.

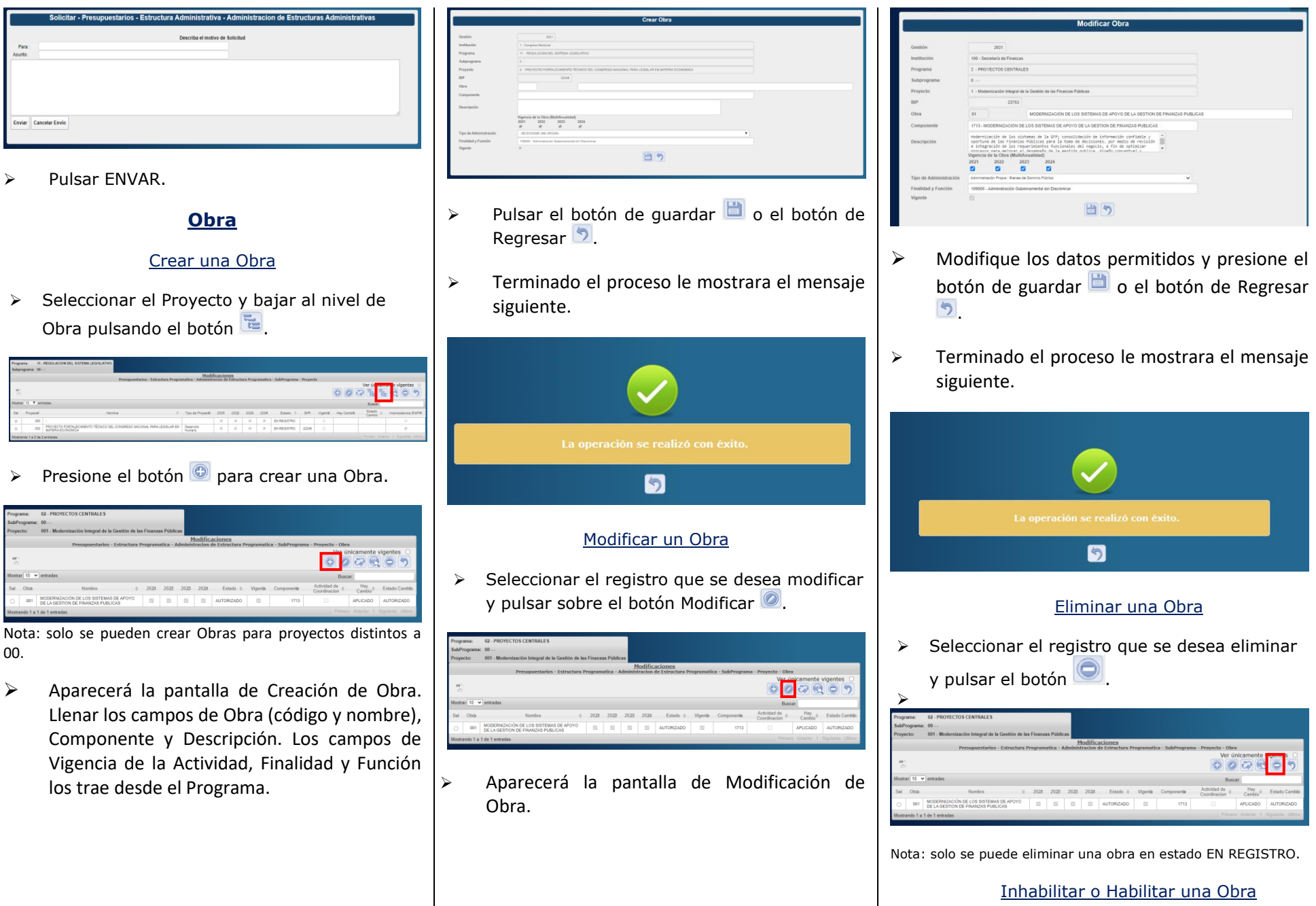

➢ Seleccionar un registro y pulsar sobre el botón Inhabilitar/Habilitar .

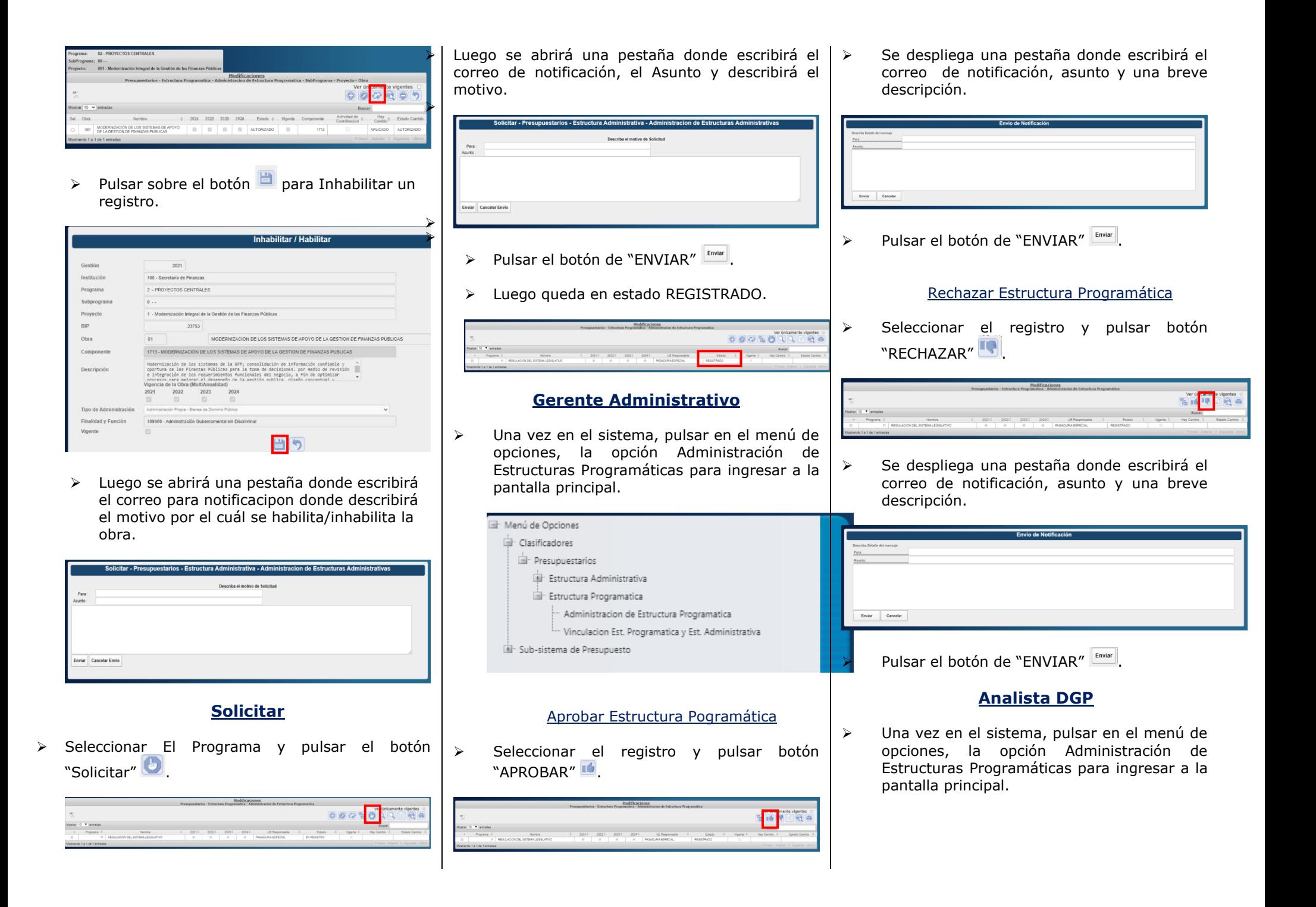

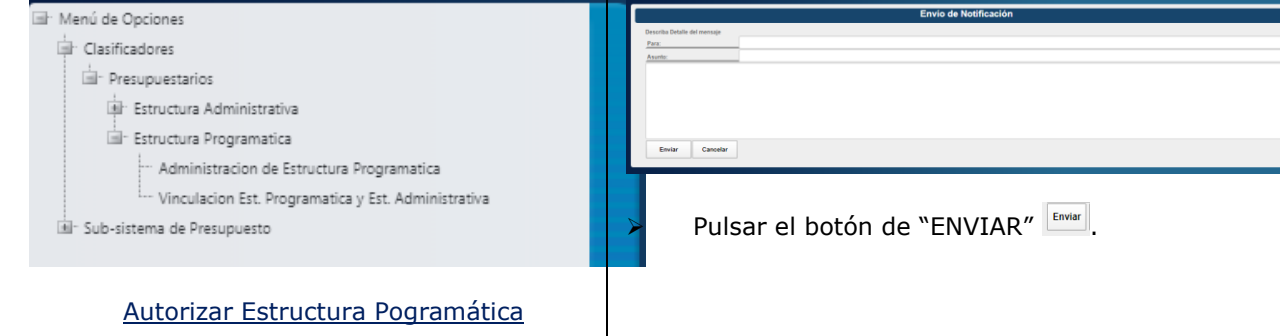

➢ Seleccionar el registro y pulsar botón "AUTORIZAR"

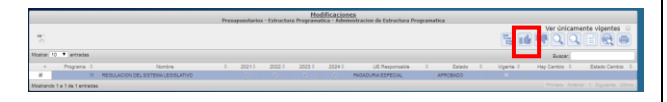

➢ Se despliega una pestaña donde escribirá el correo de notificación, asunto y una breve descripción.

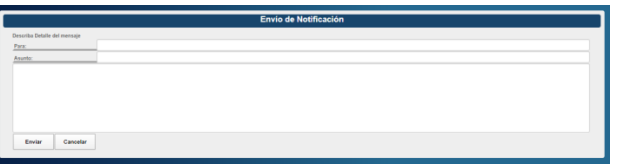

> Pulsar el botón de "ENVIAR" Enviar

Rechazar Estructura Programática

➢ Seleccionar el registro y pulsar botón "RECHAZAR"

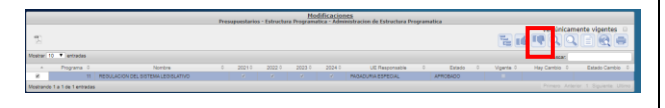

➢ Se despliega una pestaña donde escribirá el correo de notificación, asunto y una breve descripción.